# TREND REGIC 2015 オプション追加編 目 次

オプションプログラムの追加時には、プロテクトの更新または書き換えの後に、最新プログラムにアップデートします。

# プロテクトの更新または書き換え をおこないます ...... 1

- 1 ネット認証ライセンス(占有)の更新.......................... 2
- 2 ネット認証ライセンス(共有)の更新 .......................... 3
- 3 ネット認証ライセンス (LAN)の更新.............................. 4
- 4 USBプロテクト 【SNS-W】の書き換え..................... 6
- 5 USBプロテクト 【SNS-LAN-X】の書き換え.......... 7
- 6 プロテクト Q&A ........................................................... 8

# TREND REGIC 2015 を アップデートします ....... 13

- 1 TREND REGIC のアップデート手順 ................ 14
- 【補足1】 バージョンアップ・アップデート時の 注意事項 ......................................................... 17

# セットアップの前に確認してください

### ● Check セットアップ時の権限について

プロテクトおよび各プログラムをセットアップする場合は、Administrators グループに所属しているユーザーや、「コ ンピュータの管理者」のユーザーでログオンする必要があります。

#### ▶ セキュリティソフトによる警告について  $\bullet$  Check

お使いのセキュリティソフトによっては、セットアップ時に警告メッセージが表示される場合があります。警告が表示さ れた場合には、セキュリティソフトなどの常駐プログラムを終了してから、セットアップをおこなってください。

### ▲ Check データのバックアップをおこなってください

セットアップやアンインストールをおこなう場合は、必要なデータは必ずバックアップしてください。 バックアップの手順については、各ヘルプ、またはマニュアルをご覧ください。

お客様が作られたデータはお客様にとって大切な財産です。万が一の不慮の事故による被害を最小限にとどめる ために、お客様御自身の管理・責任において、データは必ず定期的に2か所以上の別の媒体(HDD、CD、DVD な ど)に保存してください。

また、いかなる事由におきましても、データの破損により生じたお客様の損害は、弊社では補償いたしかねますので ご了承ください。

# プロテクトの更新または書き換え をおこないます

プロテクトの更新または書き換え ネット認証ライセンス(占有)

オプションプログラムを追加された場合やバージョンアップ時には、 まず、プロテクトの更新または書き換えをおこないます。

各ページを参照して、ご利用されているプロテクトの更新/書き換え をおこなってください。

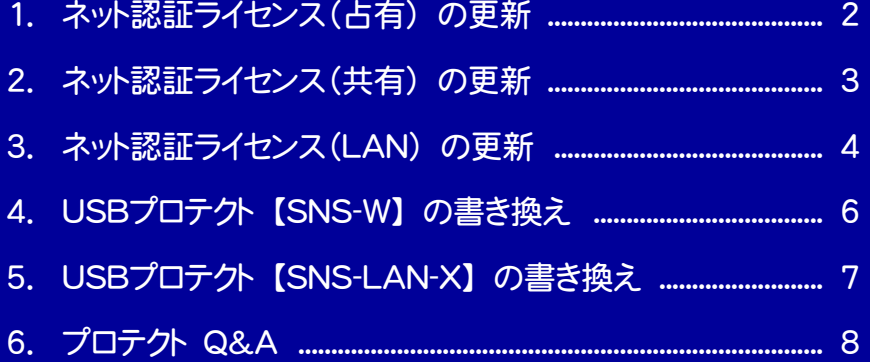

# ネット認証ライセンス(占有)の更新

「ネット認証ライセンス(占有)」をお使いの方は、以下の手順でライセンス情報を更新してください。 ※ ライセンス情報の更新時には、インターネットに接続された環境が必要です。

## Step1 | ライセンス情報の更新

1. デスクトップのアイコン、または画面右下のタスクバーの 通知領域のアイコンから、「FCコンシェルジュ」を起動し ます。

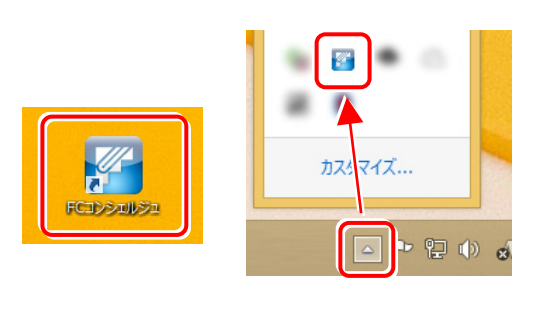

FCコンシェルジュが表示されます。 [ネット認証ライセンス]の[ネット認証ライセンス管理] をクリックします。

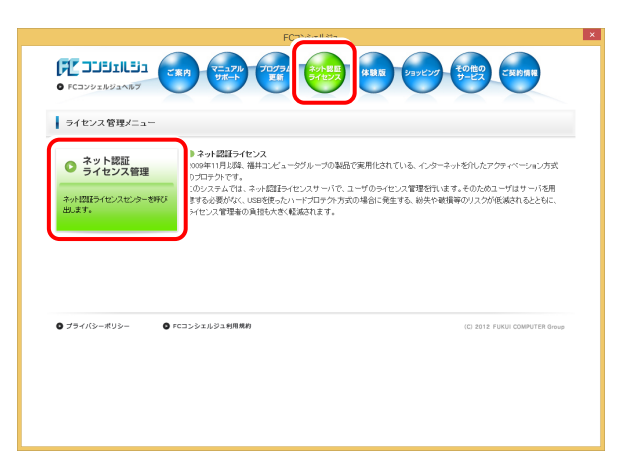

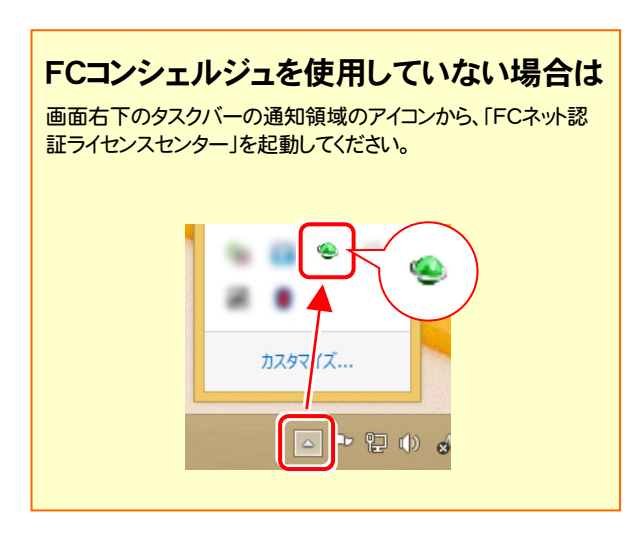

2. 「ネット認証ライセンス」の画面が表示されます。

#### 「ネット認証ライセンス:認証設定」画面(下画面)が表示 された場合は

プログラムの起動時に自動的にライセンス情報が更新さ れますので、更新の必要はありません。

「キャンセル]ボタンを押して画面を閉じてください。

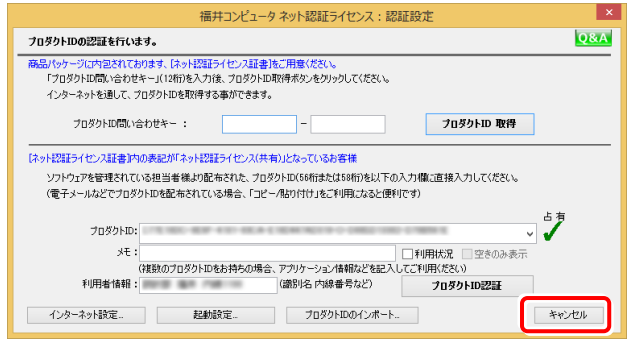

#### 「ネット認証ライセンス:設定」画面(下画面)が表示され た場合は

手動でライセンス情報の更新が必要です。

[更新]ボタンを押して、ライセンス情報を更新してくださ い。

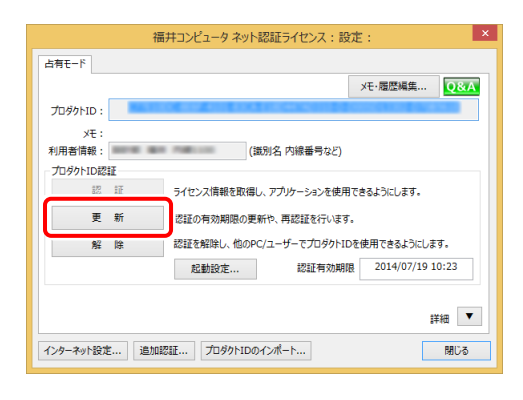

## 以上でライセンス情報の更新は完了です。

続けてプログラムのアップデート、またはバージョンアップ をおこなってください。

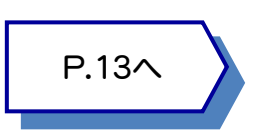

# ネット認証ライセンス(共有)の更新

「ネット認証ライセンス(共有)」をお使いの方は、以下の手順でライセンス情報を更新してください。 ※ ライセンス情報の更新時には、インターネットに接続された環境が必要です。

## Step1 | ライセンス情報の更新

1. デスクトップのアイコン、または画面右下のタスクバーの 通知領域のアイコンから、「FCコンシェルジュ」を起動し ます。

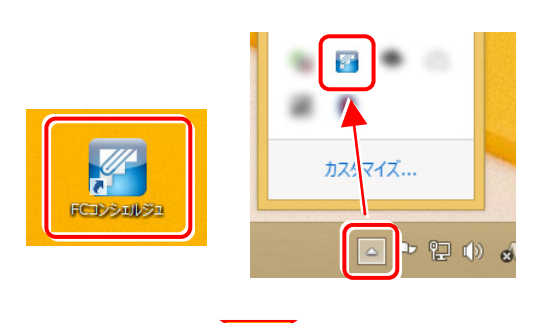

FCコンシェルジュが表示されます。 [ネット認証ライセンス]の[ネット認証ライセンス管理] をクリックします。

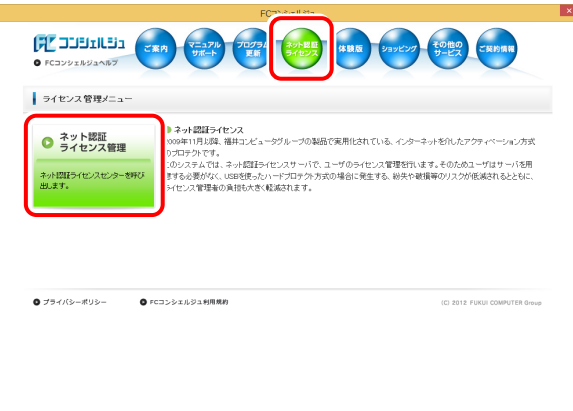

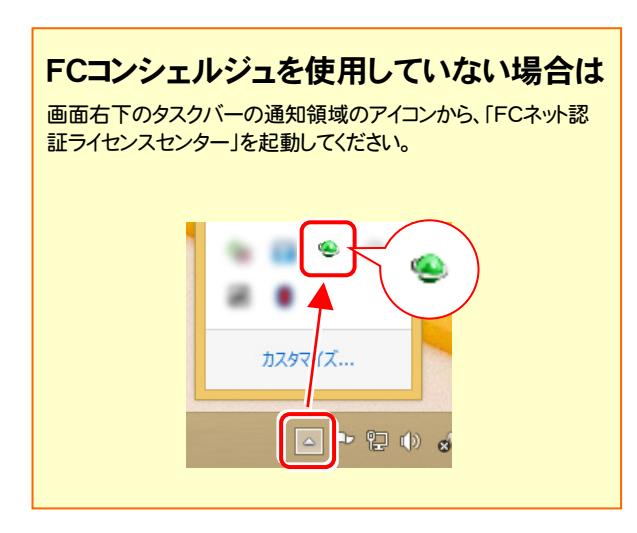

2. 「ネット認証ライセンス:設定」画面が表示されます。 [解除]ボタンを押して、プロダクトIDを解除します。

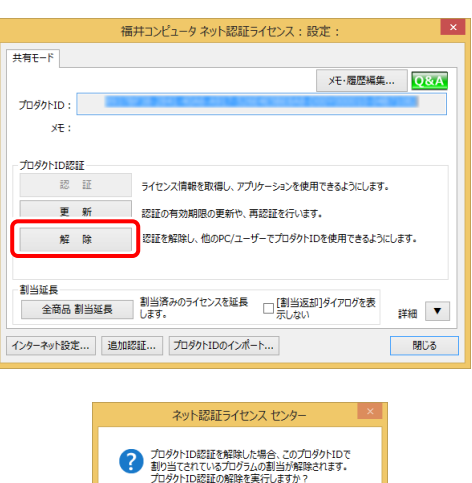

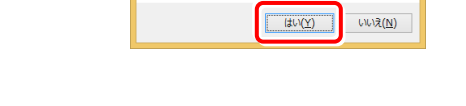

3. そのまま続けて、[認証]ボタンを押します。

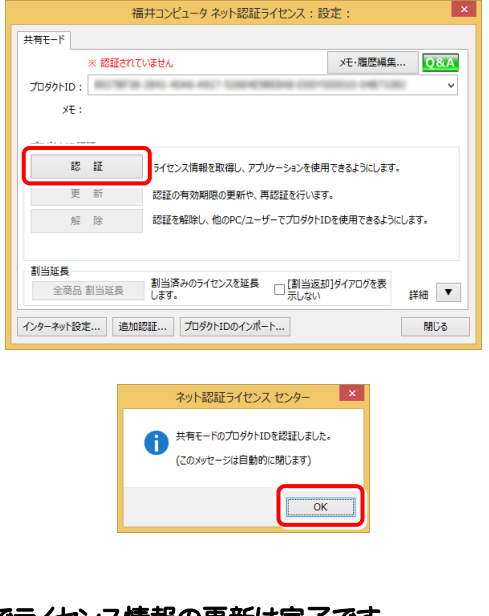

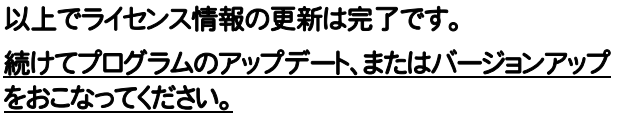

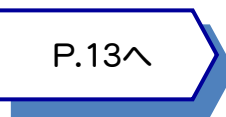

#### ネット認証ライセンス(LAN) の更新 3

「ネット認証ライセンス(LAN)」をお使いの方は、以下の手順でライセンス情報を更新してください。 ※ ライセンス情報の更新時には、インターネットに接続された環境が必要です。

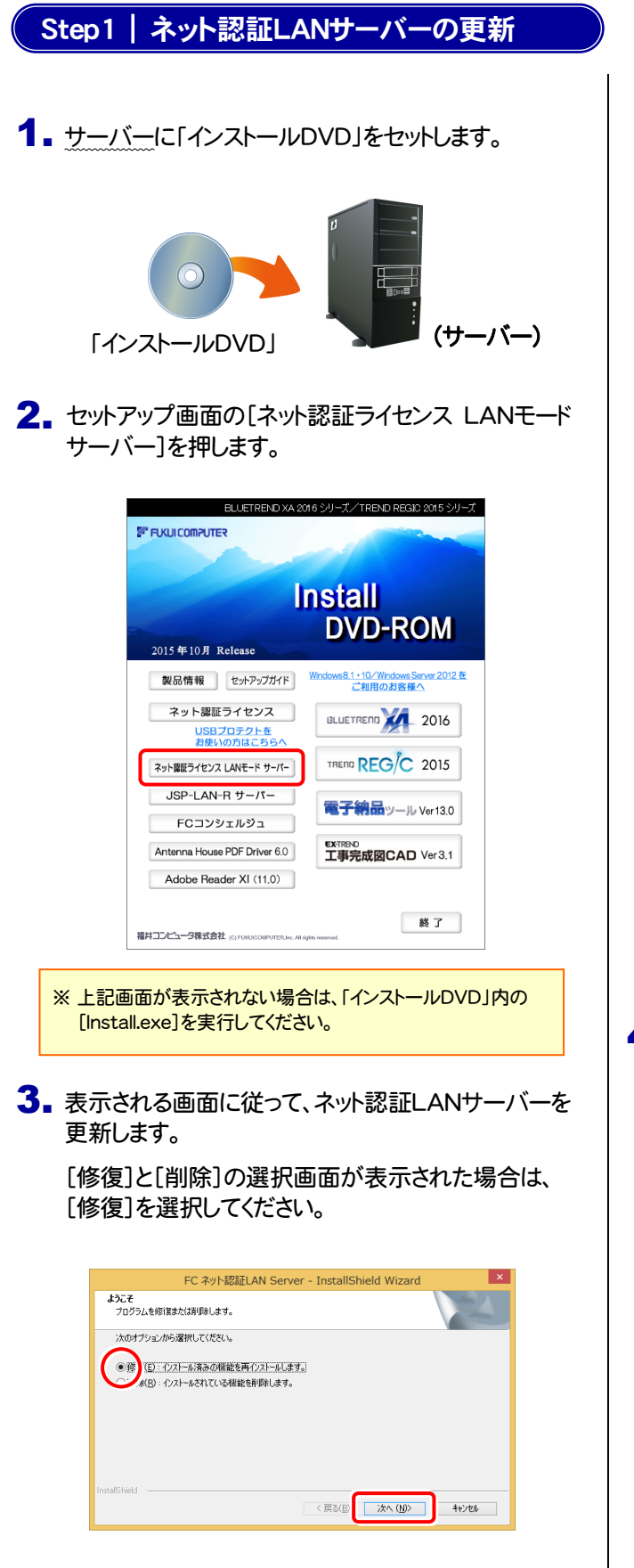

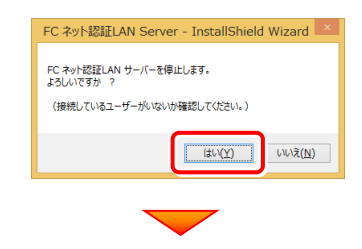

※ 表示される画面は、異なる場合があります。

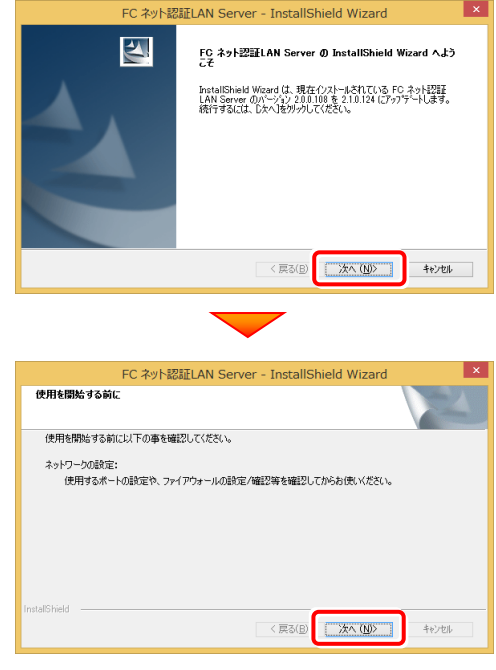

4. [FC ネット認証LAN サービスコントローラ をすぐに 起動する]にチェックボックスが表示された場合は、 「オン」にして、[完了]を押します。

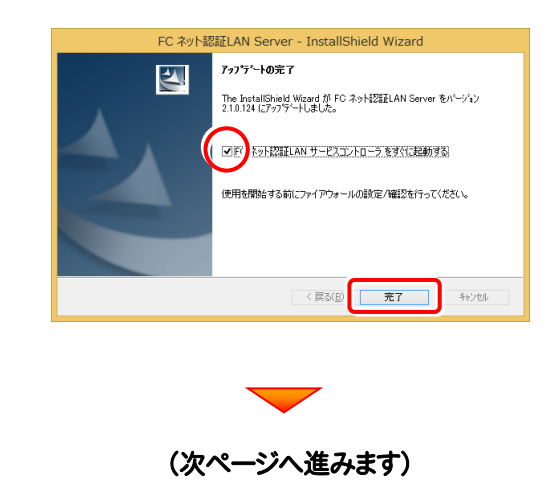

### Step2 | ライセンス情報の更新(サーバー)

#### 1. [FC ネット認証ライセンスLANモード サービスコント ロール]画面から[ライセンス認証]を押します。

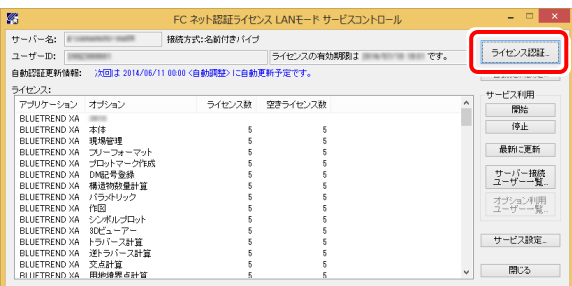

※ 上記画面が表示されていない場合は、「アプリ画面」から (Windows7/Vistaの場合はスタートメニューの「すべての プログラム」から) 「FC ネット認証LAN Server」の「FC ネット認証LAN サービスコントローラ」を起動してください。

### 2. [更新]を押します。

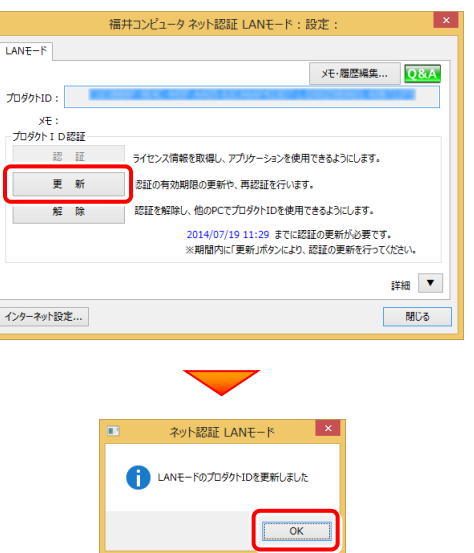

3. ライセンス情報が更新されたことを確認し、[閉じる]を 押します。

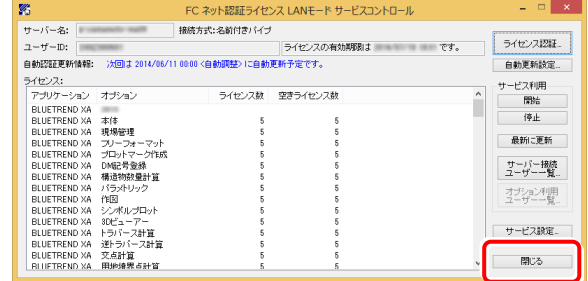

#### 以上でライセンス情報の更新は完了です。

続けてプログラムのアップデート、またはバージョンアップ をおこなってください。

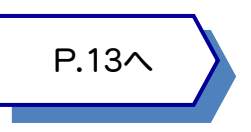

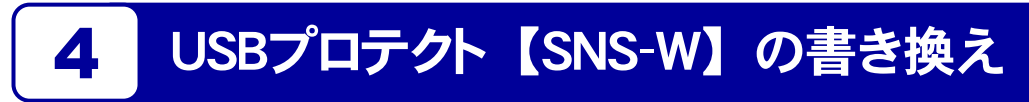

「USBプロテクト【SNS-W】」をお使いの方は、以下の手順でライセンス情報を書き換えてください。

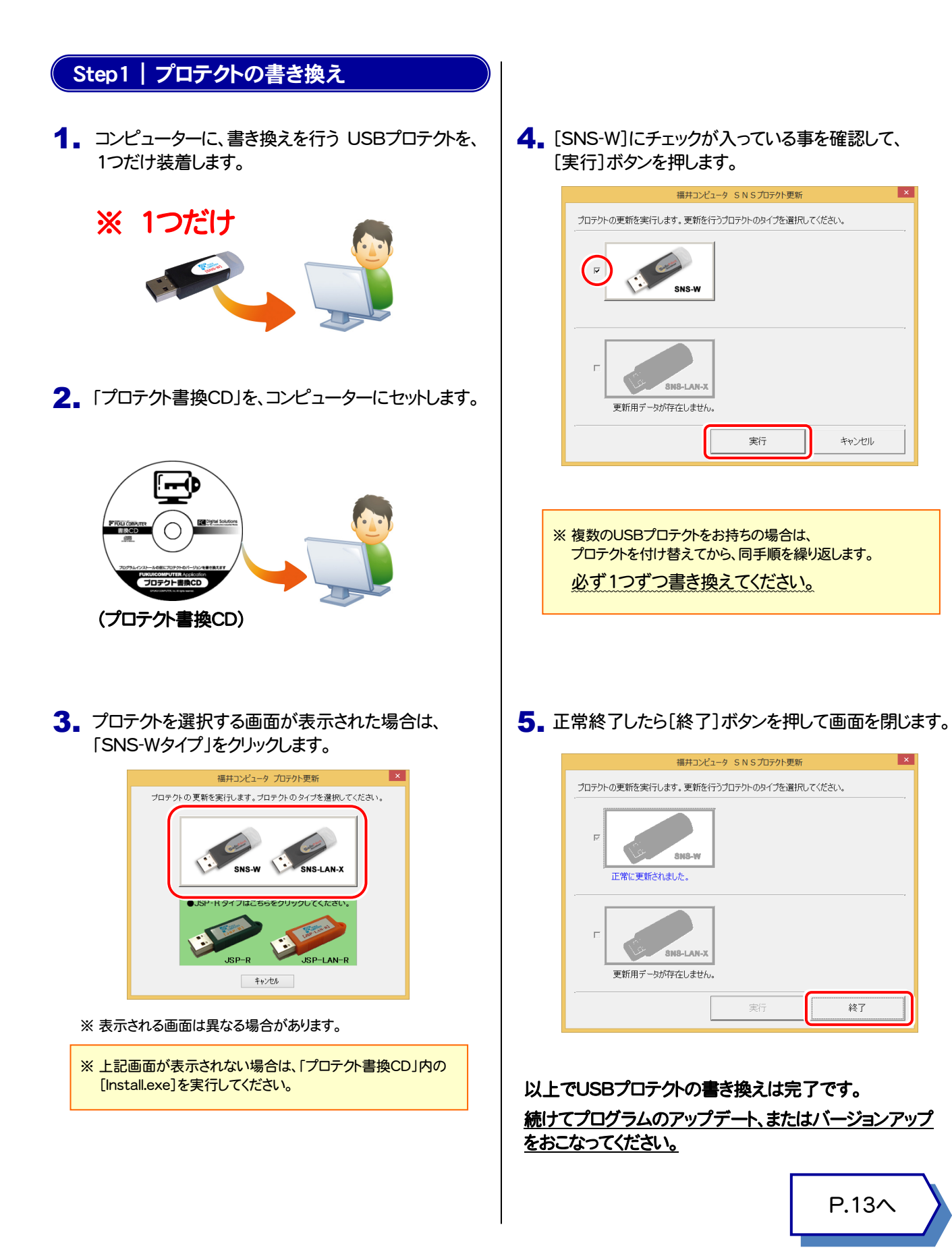

 $-6-$ 

P.13へ

-<br>終了

キャンセル

# 5 USBプロテクト 【SNS-LAN-X】 の書き換え

「USBプロテクト【SNS-LAN-X】」をお使いの方は、以下の手順でライセンス情報を書き換えてください。

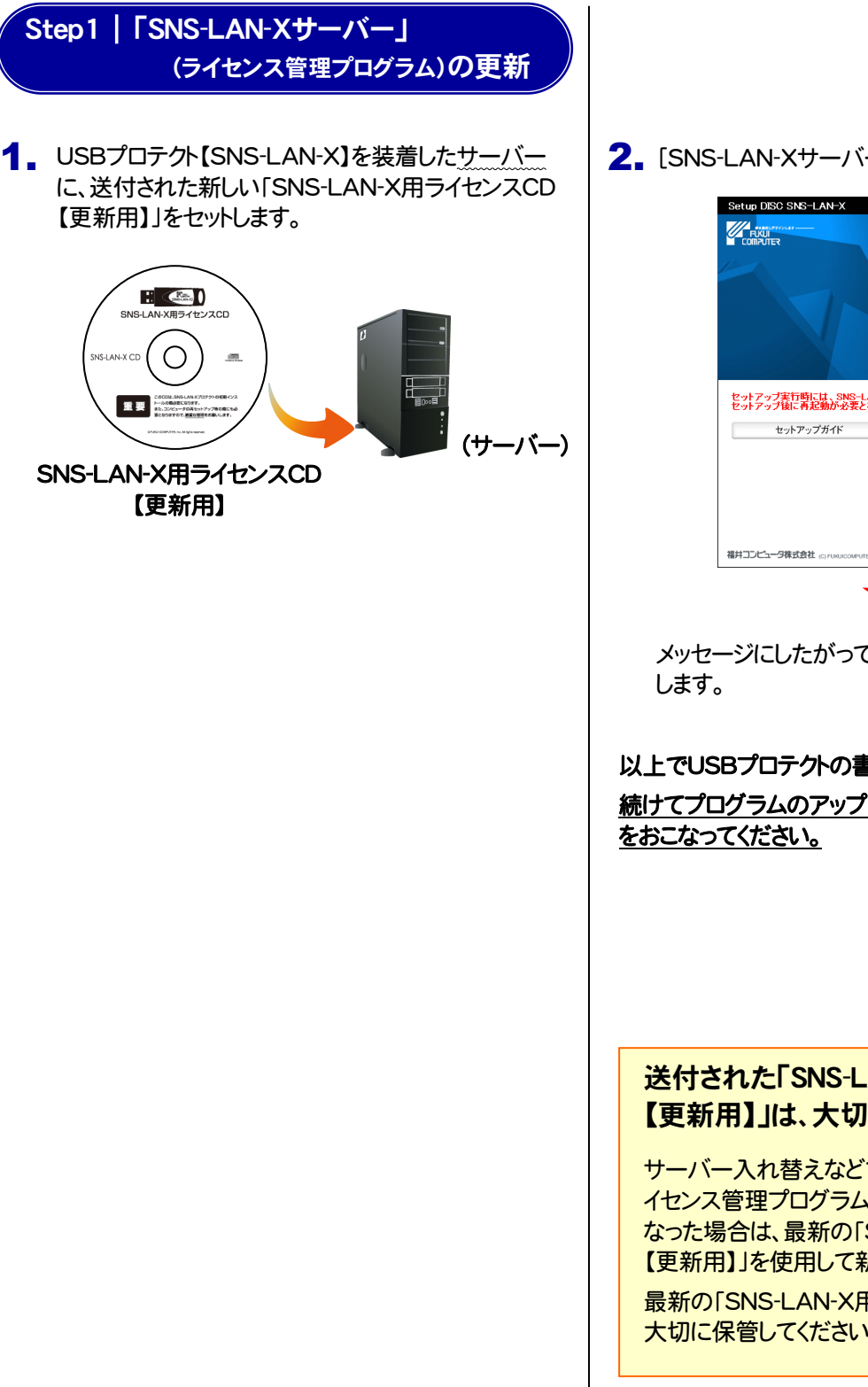

2. [SNS-LAN-Xサーバー]ボタンを押します。

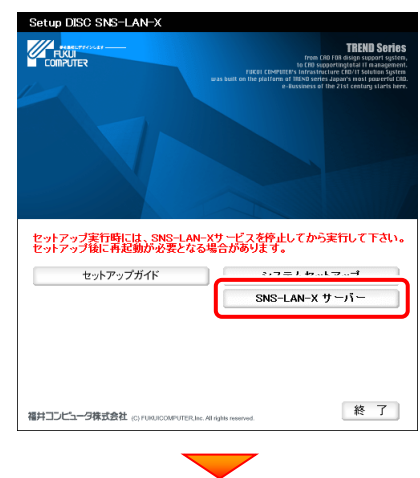

メッセージにしたがって、プログラムとライセンスを更新

### 以上でUSBプロテクトの書き換えは完了です。

続けてプログラムのアップデート、またはバージョンアップ

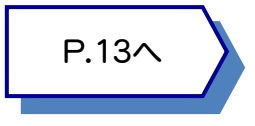

#### 送付された「SNS-LAN-X用ライセンスCD 【更新用】」は、大切に保管してください

サーバー入れ替えなどで、SNS-LAN-Xサーバー(ラ イセンス管理プログラム)の新規インストールが必要に なった場合は、最新の「SNS-LAN-X用ライセンスCD 【更新用】」を使用して新規インストールします。 最新の「SNS-LAN-X用ライセンスCD【更新用】」は、 大切に保管してください。

# <mark>A.1 ↑</mark> ネット認証ライセンスの Q&A をご覧になってください。 ネット認証ライセンスの設定画面から、ネット認証ライセンスの Q&A を開くことができます。 Q&A には、ネット認証ライセンスの機能や、お問い合わせのあった内容について記載されています。 <mark>Q.1</mark> ネット認証ライセンスの操作が知りたいのですが、どこかに資料はありますか? 6 プロテクト Q&A

### 開き方

1. デスクトップのアイコン、または画面右下のタスクバーの通知 領域のアイコンから、「FCコンシェルジュ」を起動します。

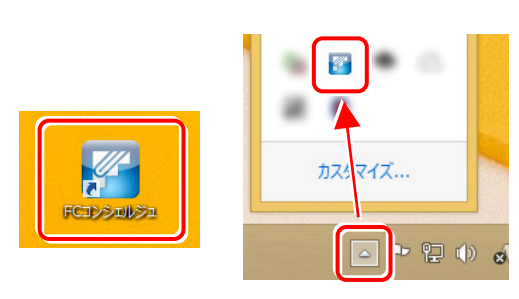

2. FCコンシェルジュが表示されます。 [ネット認証ライセンス]の[ネット認証ライセンス管理]をクリッ クします。

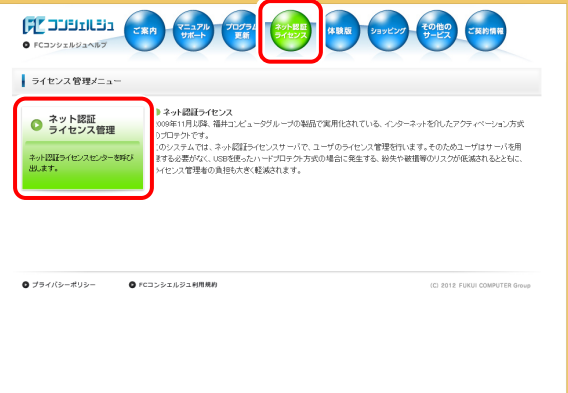

3. ネット認証ライセンスの設定画面が表示されます。 [Q&A]ボタンを押します。

### ネット認証ライセンスの Q&A が開きます。

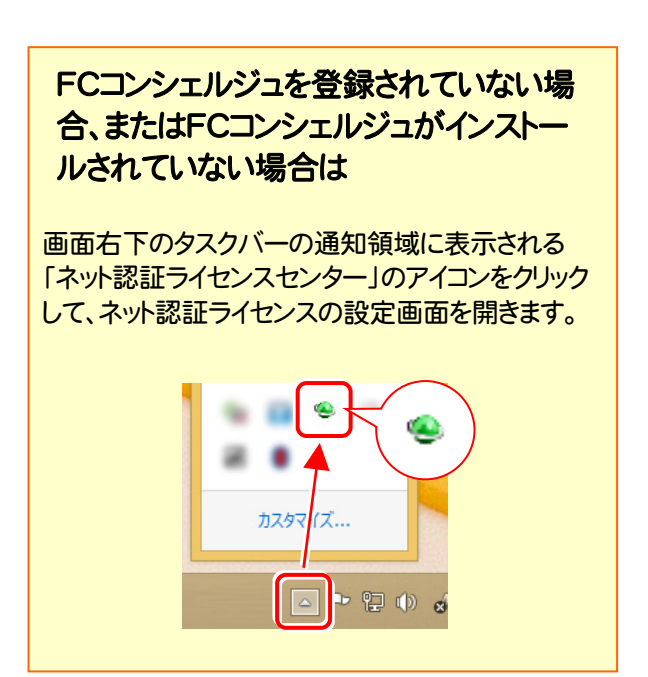

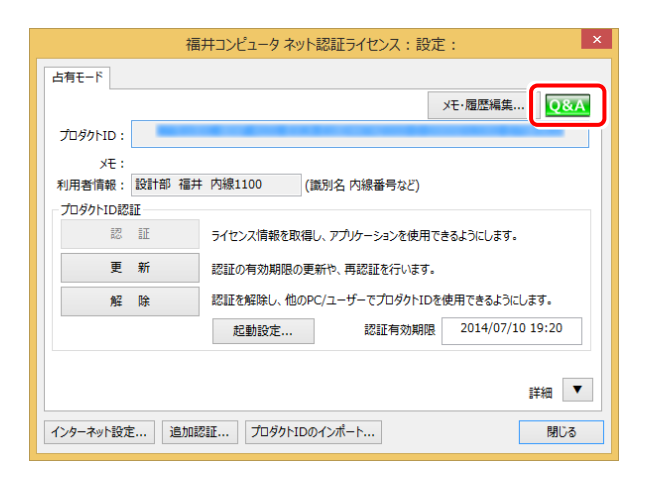

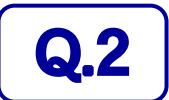

Q.2 プログラムの起動時に「プロテクト設定」の画面が表示されて起動できません。 どうすればいいのでしょうか?

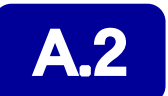

お使いのプロテクトを選択し、[OK]ボタンを押してください。

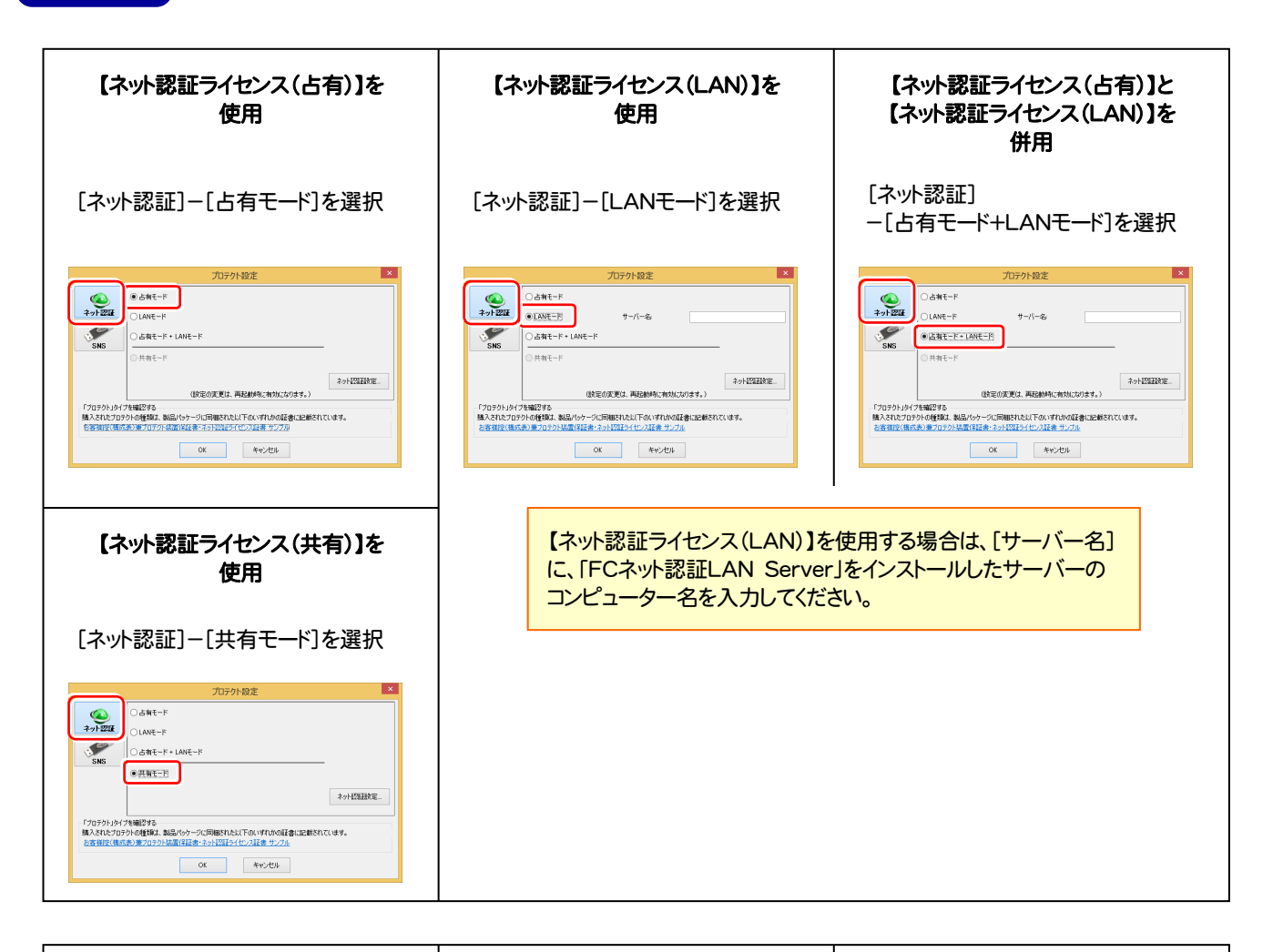

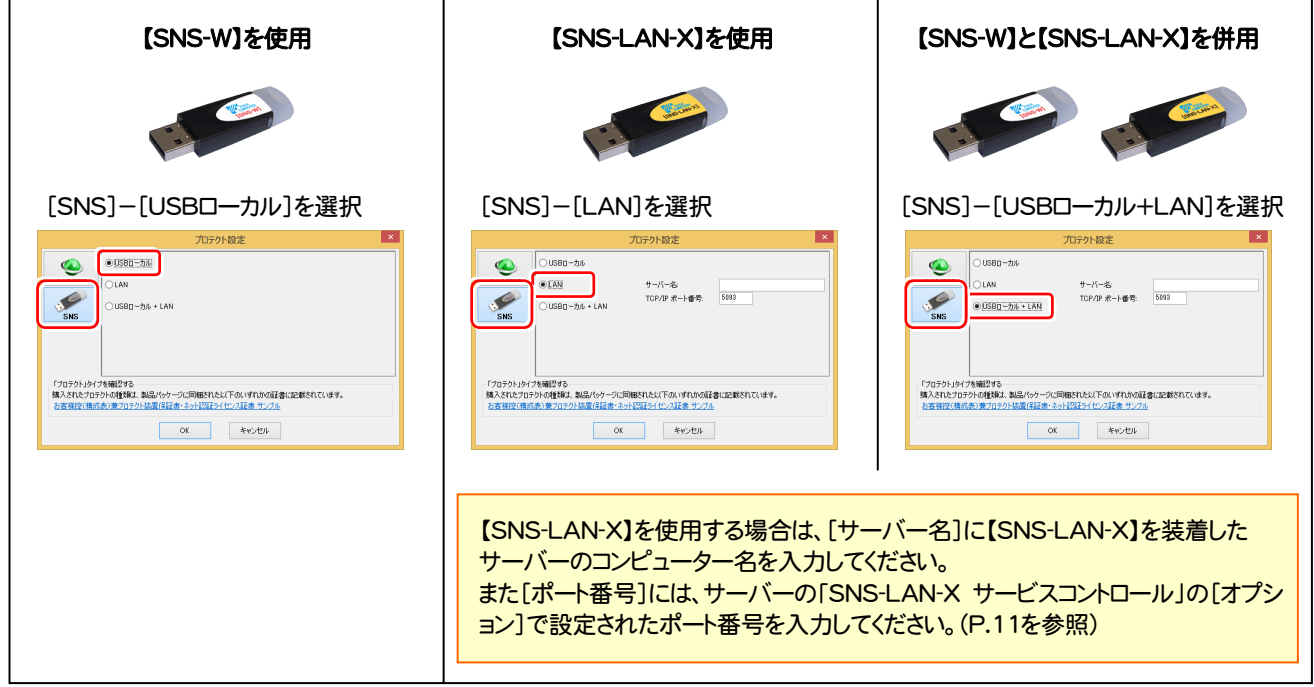

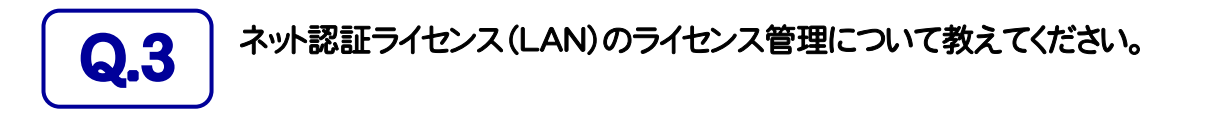

# ■ コイセンス管理用のサーバーにインストールされる、<br>■ FFC ネット認証ライセンス LANモード サービスコントロール」で管理します。

「FC ネット認証ライセンス LANモード サービスコントロール」は、「ネット認証ライセンス(LAN)」のライセンス情報の確認や、 サービスの開始や停止をおこなうことができます。

● Windows8、8.1 の場合

Windowsのスタート画面の「アプリ画面」から、[FC ネット認証LAN Server]-[FC ネット認証LAN サービスコントローラ] で起動します。

● Windows7、Vista の場合

Windowsのスタートメニューの「すべてのプログラム」から、[FC ネット認証LAN Server]-[FC ネット認証LAN サービスコントローラ] で起動します。

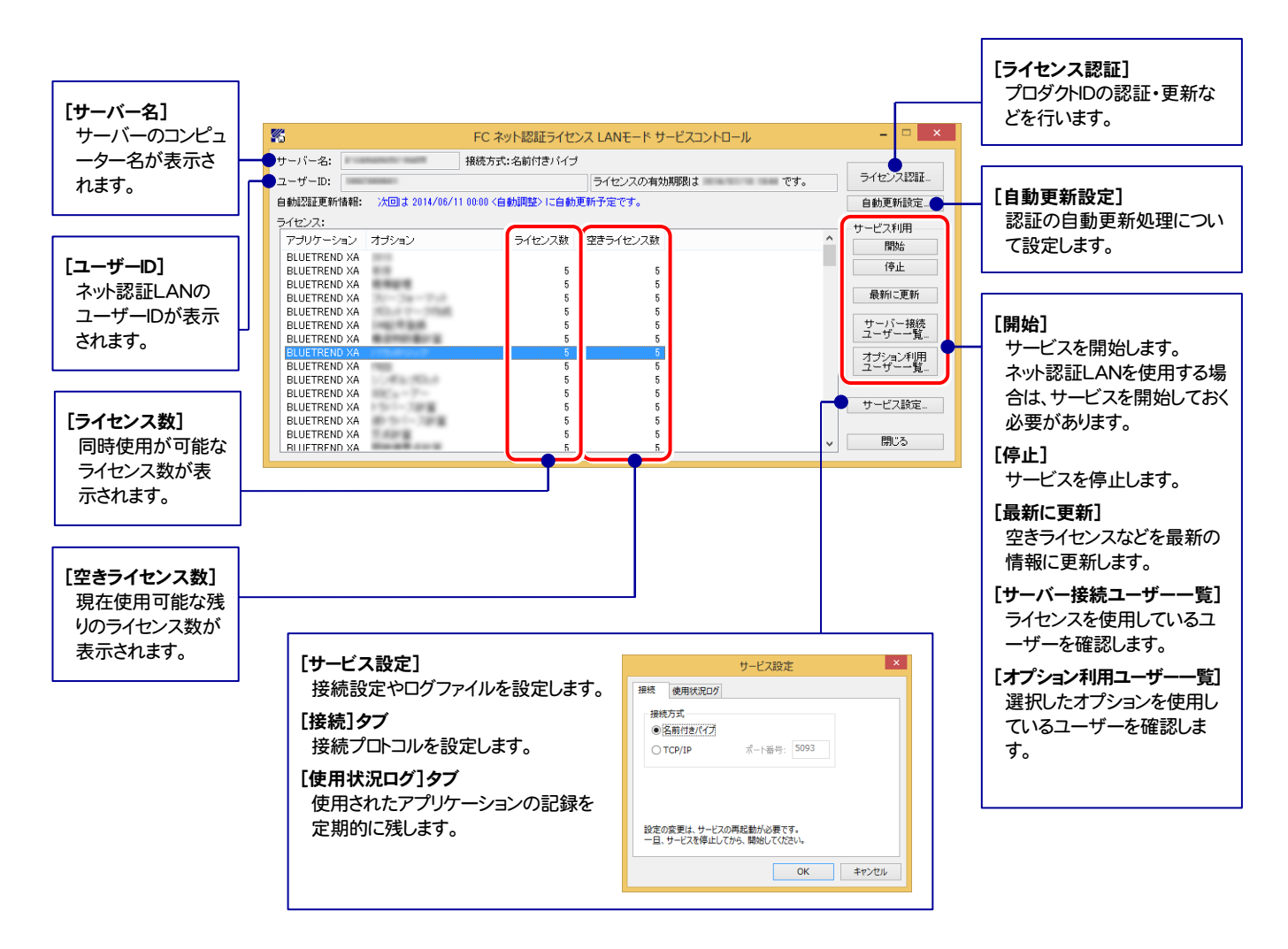

- [使用状況ログ]には、「何時何分の」「ライセンスの空き状況」が記録されます。使用するには、
- 1. [ログの出力]チェックボックスをオンにし、[パス]にログファイルの出力先を設定([間隔]と[最大履歴数]は適宜に設定)。
- 2.「FC ネット認証ライセンスLANモード サービスコントロール」が表示されている状態で、ログの取得が開始されます。
- 3.「FC ネット認証ライセンスLANモード サービスコントロール」を閉じると、ログファイルが保存されます。
- 4. 再度「FC ネット認証ライセンスLANモード サービスコントロール」を起動すると、前のログファイルは別ファイル(ログファイル名+日付)で残さ れ、新たなログの取得が開始されます。

**● ネット認証の「占有」と「LAN」を併用した場合、「占有」のライセンスが優先して使用されます。** 

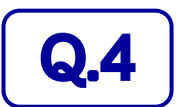

Q.4 USBプロテクト【SNS-LAN-X】のライセンス管理について教えてください。

# A.4 ライセンス管理用のサーバーにインストールされる、 「FC SNS-LAN-X サービスコントロール」で管理します。

「FC SNS-LAN-X サービスコントロール」は、「USBプロテクト【SNS-LAN-X】」のライセンス情報の確認や、サービスの開始 や停止をおこなうことができます。

● Windows8、8.1 の場合

Windowsのスタート画面の「アプリ画面」から、[FC SNS-LAN-X Server]-[FC SNS-LAN-Xサービスコントローラ]で起動します。

● Windows7、Vista の場合

Windowsのスタートメニューの「すべてのプログラム」から、[FC SNS-LAN-X Server]-[FC SNS-LAN-Xサービスコントローラ] で起動します。

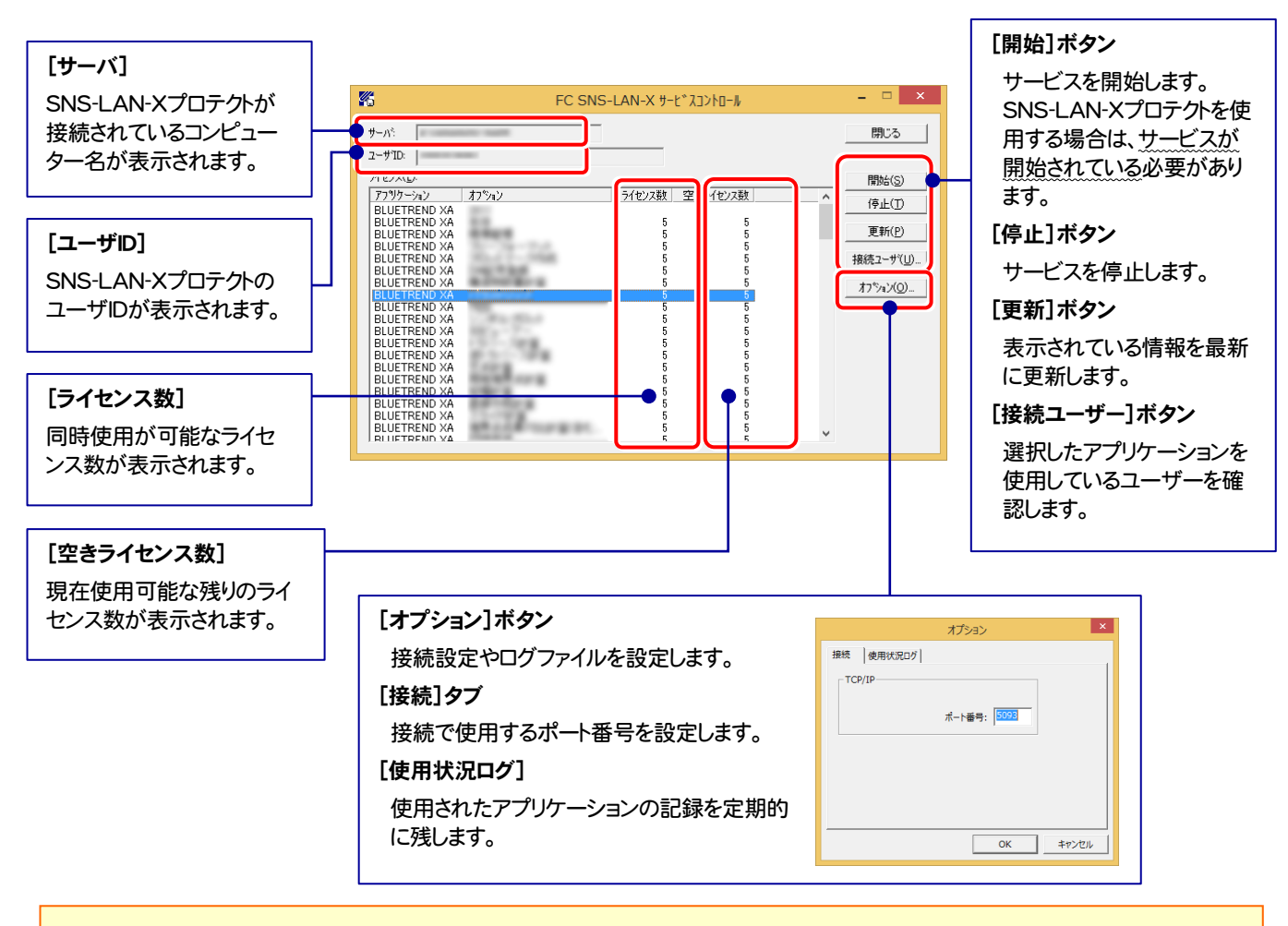

● [ポート番号]の初期値は「5093」です。接続に問題がある場合のみ、変更してください。変更した場合は、プログラム側の プロテクト設定のポート番号も合わせる必要があります。

● [使用状況ログ]には、「何時何分の」「ライセンスの空き状況」が記録されます。使用するには、

- 1. [ログの出力]チェックボックスをオンにし、[パス]にログファイルの出力先を設定。([間隔]と[最大履歴数]は適宜に設定)
- 2. 「FC SNS-LAN-X サービスコントロール」が表示されている状態で、ログの取得が開始されます。
- 3. 「FC SNS-LAN-X サービスコントロール」を閉じると、ログファイルが保存されます。
- 4. 再度「FC SNS-LAN-X サービスコントロール」を起動すると、前のログファイルは別ファイル(ログファイル名+日付)で 残され、新たなログの取得が開始されます。

● USBローカルとLANのプロテクトの2種類を併用した場合、USBローカルのライセンスが優先して使用されます。

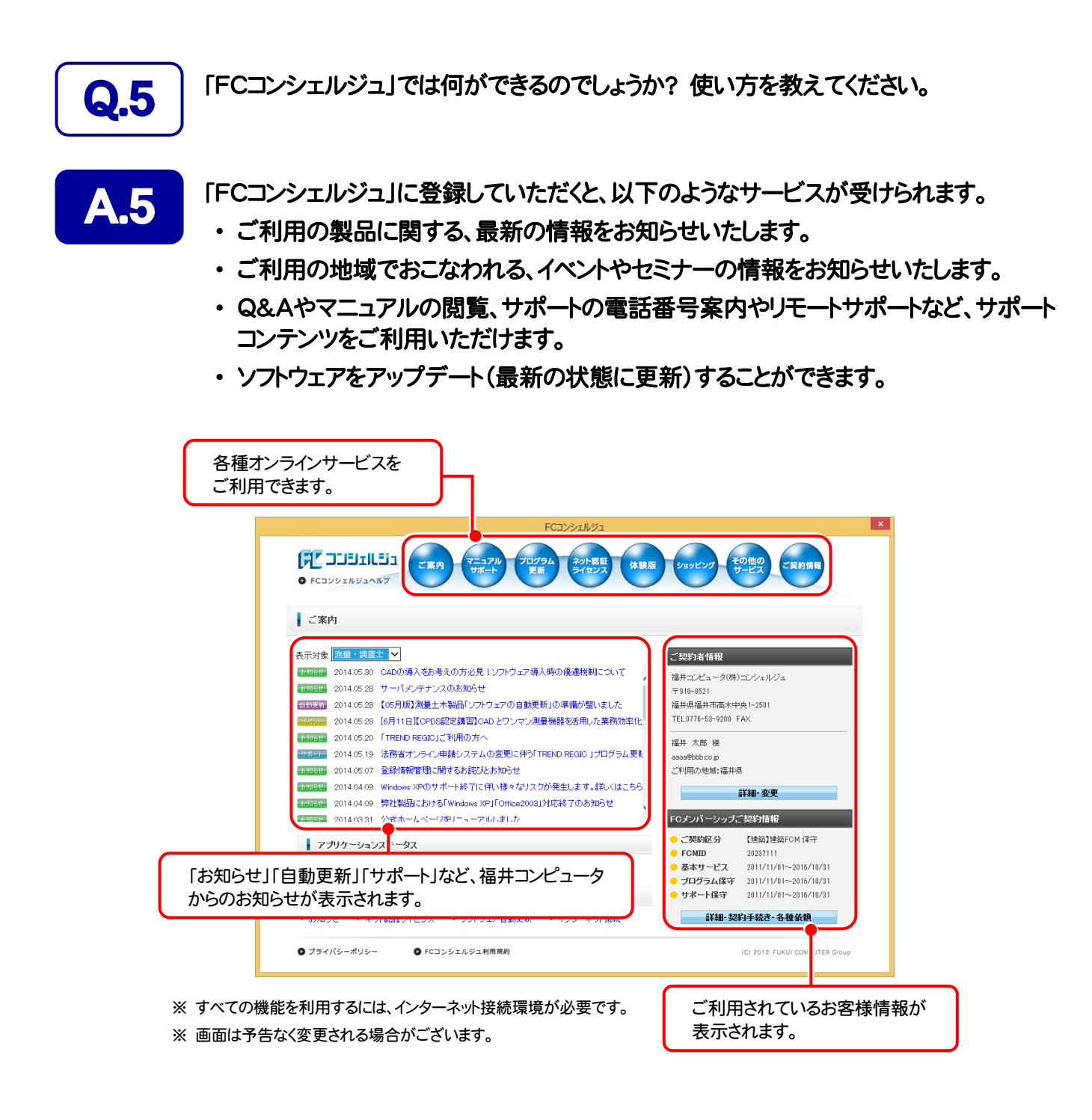

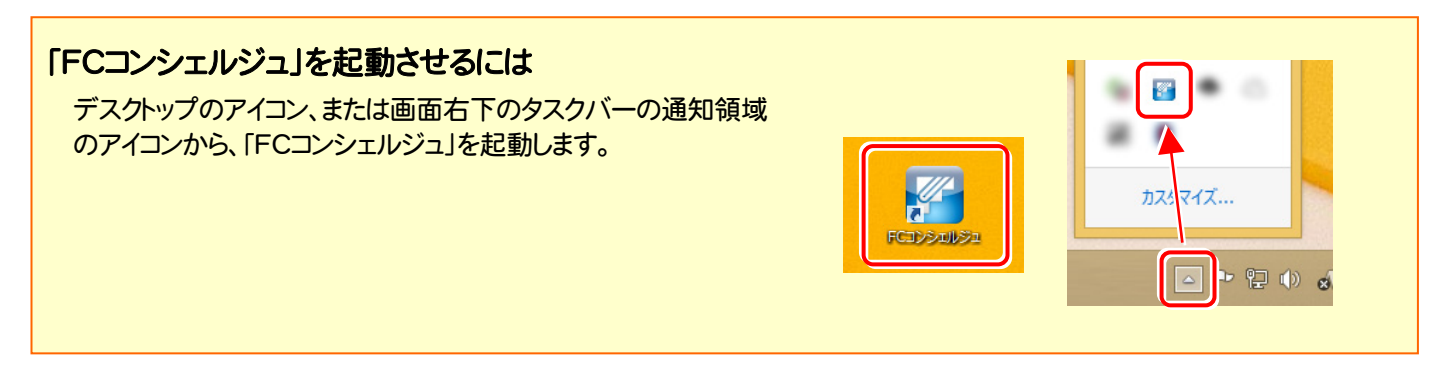

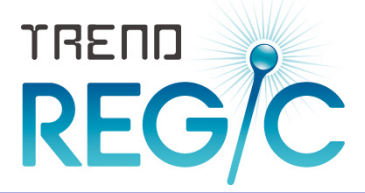

# TREND REGIC 2015 を アップデートします トレンド レジック

オプションプログラムの追加時には、プロテクトの更新または書き換え の後に、最新プログラムにアップデートします。

各ページを参照して、プログラムのアップデートをおこなってください。

1. TREND REGIC のアップデート手順 .................................... 14

【補足1】 バージョンアップ・アップデート時の注意事項 .......... 17

#### TREND REGIC のインストール制限

TREND REGIC のクライアントコンピューターには、あらかじめ以下の バージョンの Excel と Word がインストールされている必要があります。

- ・ Microsoft Office(Excel・Word) 2013(32bit)
- ・ Microsoft Office(Excel・Word) 2010(32bit) SP1以降
- ・ Microsoft Office(Excel・Word) 2007 SP2以降

また上記 Excel と Word をアップグレードまたはダウングレードした場合は、 TREND REGIC のクライアントの再インストール(修復)が必要です。

(再インストールの手順は、アップデート手順と同じです。)

#### TREND REGIC のアップデート手順 1

TREND REGIC 2015 を、最新プログラムにアップデートします。(バージョンは変わりません) まずサーバーで 「Step1 | TREND REGIC サーバーのアップデート」 をおこないます。 次にクライアントで「Step2 | Java JRE のアップデート」→「Step3 | TREND REGIC クライアントのアップデート」 をおこ ないます。

## まず、サーバーをアップデートします

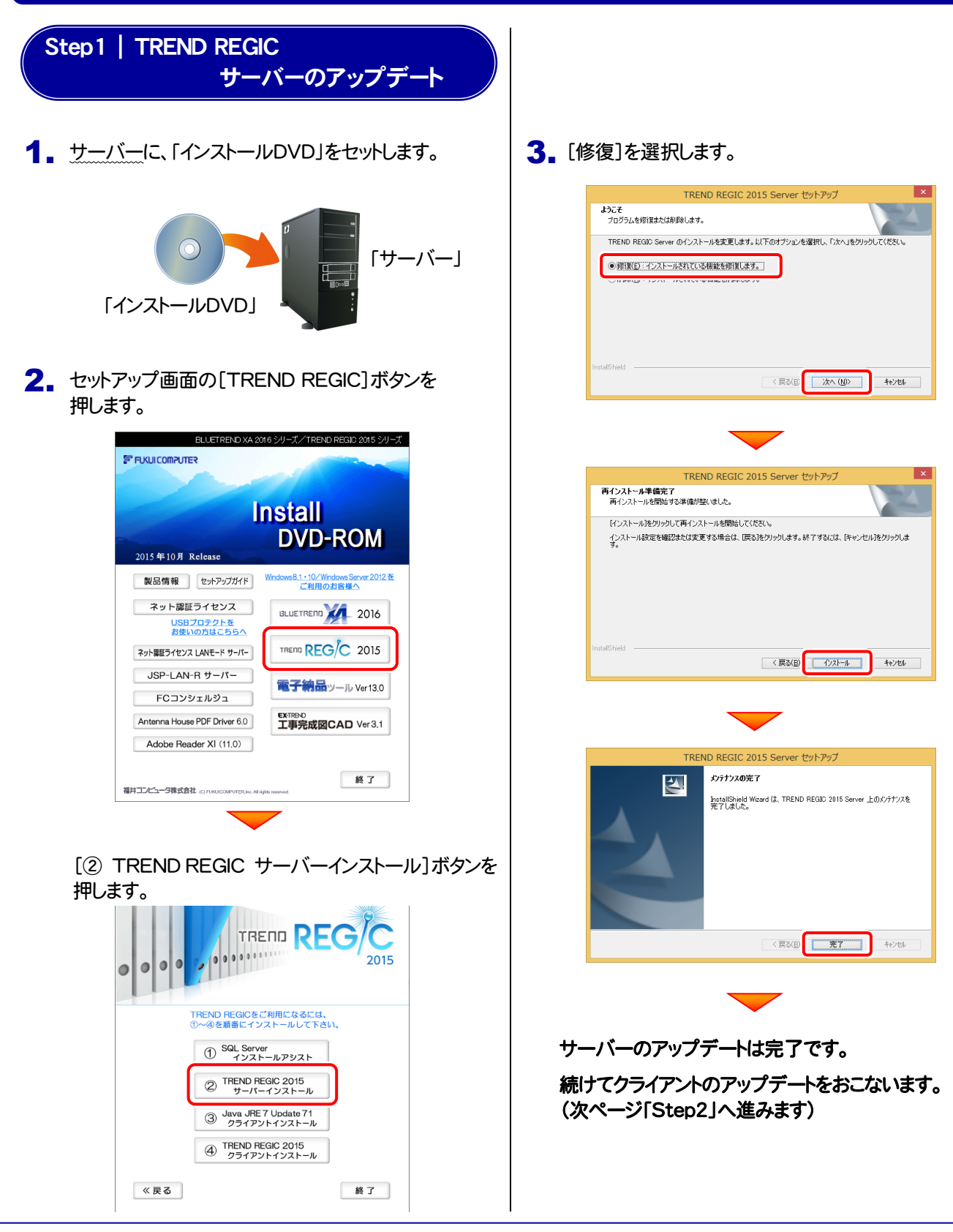

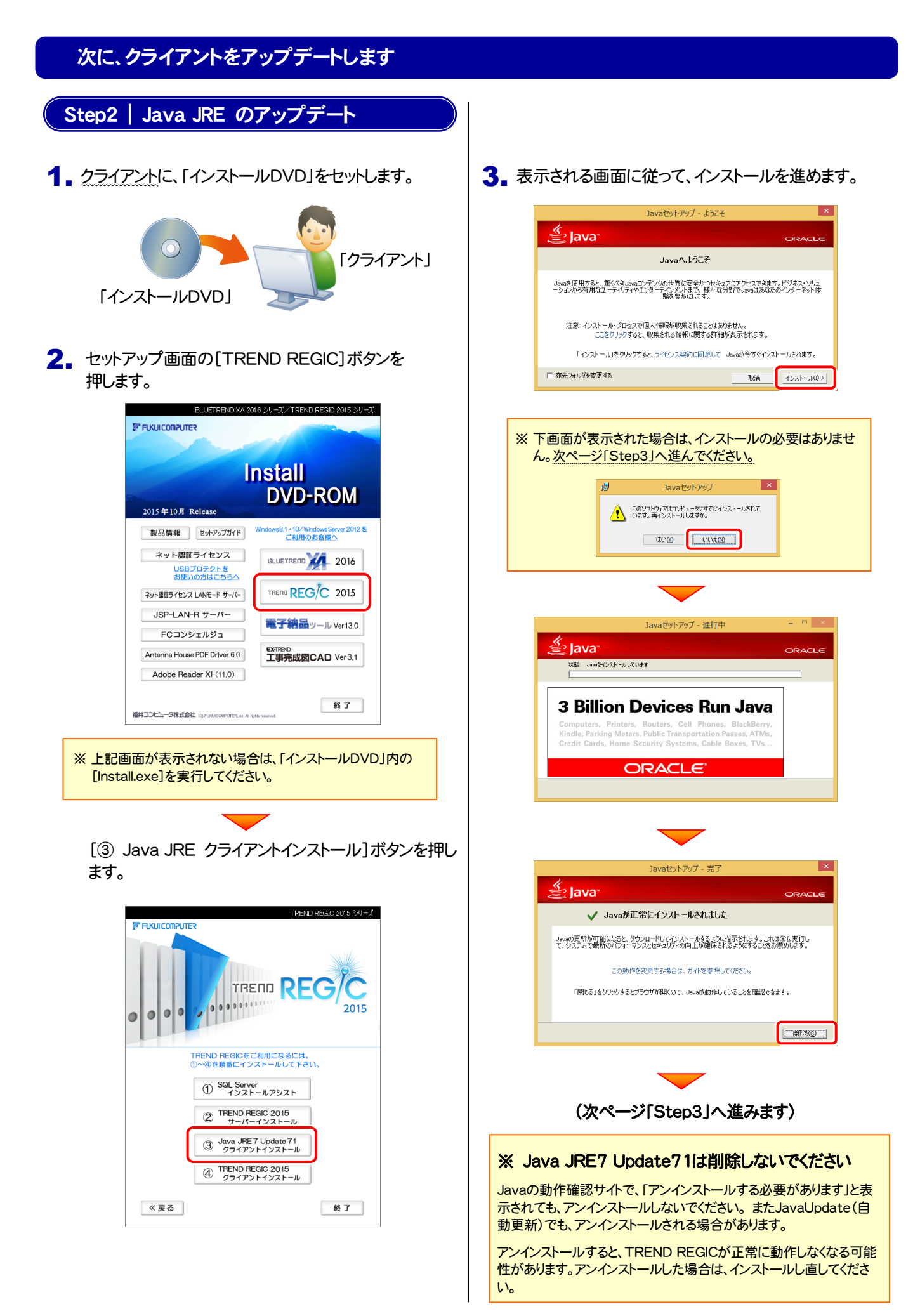

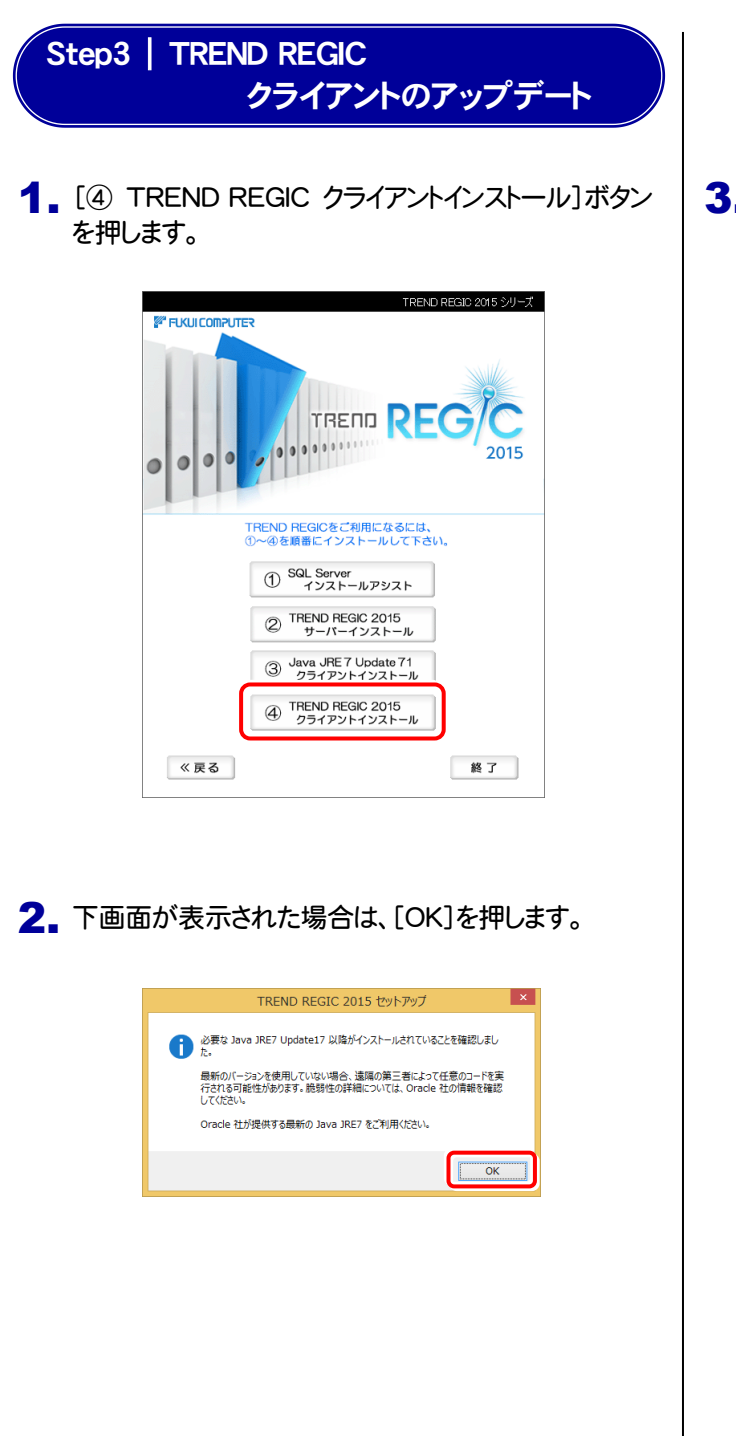

# 3. [修復]を選択します。

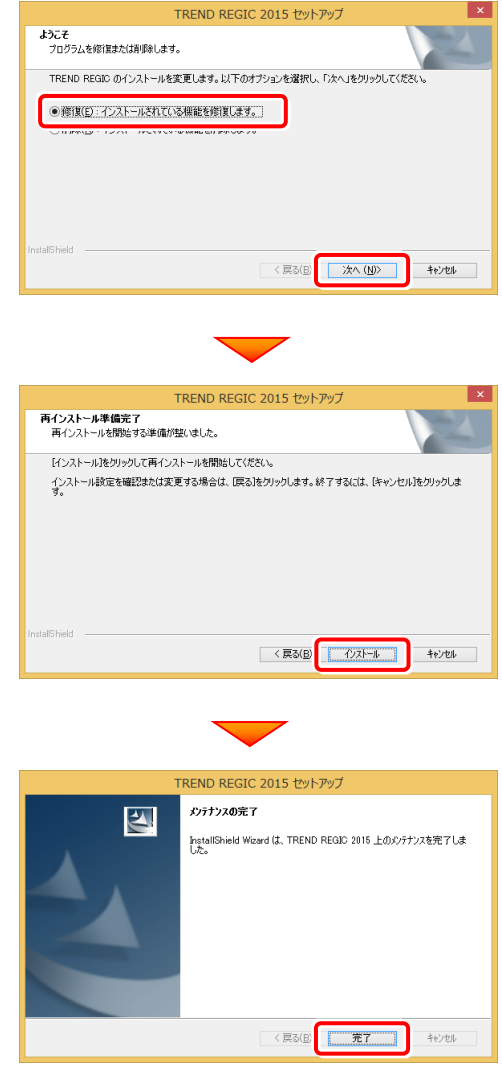

再起動が必要な場合は、再起動してください。

## 以上で TREND REGIC のアップデートは完了です。

※ 【補足1】バージョンアップ・アップデート時の注意事項(次ページ)をお読みください。

# 【補足1】 バージョンアップ・アップデート時の注意事項

TREND REGIC をバージョンアップまたはアップデートした場合は、「IPAmj明朝フォント」の更新と サーバーのデータベースの更新が必要な場合があります。

#### 以下の手順で、確認してください。

サーバーで、「TREND REGIC 2015 Server」を起動 1. します。

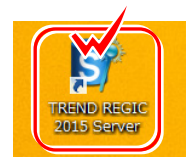

TREND REGIC Server フォントの更新 2. 「フォントの更新」のメッセージが表示された場合は、イン 新しい「IPAmj明朝」フォントが準備されています。 ストールされている「IPAmj明朝フォント」が古いです。  $\bullet$ 外字を利用するために「IPAmj明朝」フォントの更新が必要です。<br>更新処理を実行してもよろしいですか? 「はい]を押してフォントを更新してから、 「いいえ」を選択した場合、アプリケーションを終了します。 TREND REGIC Server を起動してください。  $\overline{LU(Y)}$ いいえ(N) TREND REGIC では、外字を通常の入力・表 示で利用可能とするため「IPAmj明朝フォント」 を使用しています。 TREND REGIC Server フォントの更新 S IPAmi明朝フォントの更新 **● ヘルプ(出)** ● 終了(X) 「IPAmj明朝フォント」とは、国や自治体などの行 IPAmj明朝フォントの準備を行います。<br>右のボタンで更新処理を開始してください。 ■ フォントの更新を実行(<u>U)</u> 政機関の情報システムで利用できる約6万字の 古い「IPAmj明朝」フォントが見つかりました。<br>新しい「IPAmj明朝」フォントにアップデートします。 人名漢字などを収録した文字フォントです。 現在の状態 「IPAmi明朗」フォントが使用中の場合、古い「IPAmj明朗」フォントの削除に失敗します。<br>フォントの削除に失敗する場合は、実行中のすべてのプログラムを閉じてから、フォントの更新<br>を実行してください。 TREND REGIC をインストールすると、「IPAmj 明朝フォント」も同時にインストールされます。 フォントの削除またはごみ箱への移動を確認するメッセージが表示された場合には、「はい」を<br>選択してください。 TREND REGIC Server を記動(O) オントの削除 このフォントを完全に削除しますか?  $\blacktriangle$ ※ フォントの削除が失敗する場合は、実行 IPAmj明朝 中のすべてのプログラムを閉じてから、 このフォントを削除した場合、一部のテキストが意図したとおりに<br>表示されない可能性があります。 再実行してください。 **はい(Y) | ルネ(N)** TREND REGIC Server フォントの更新 S IPAmj明朝フォントの更新 ● ヘルプ(出) ● 終了(X) (イ) 下のボタンで TREND REGIC Server を起動します。 判定 現在の状態 フォントは正しくインストールされました。 S TREND REGIC Server を起動(Q)

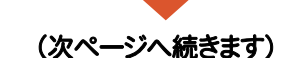

3. TREND REGIC Server が起動したら、[ログイン します]ボタンを押して、ログインします。

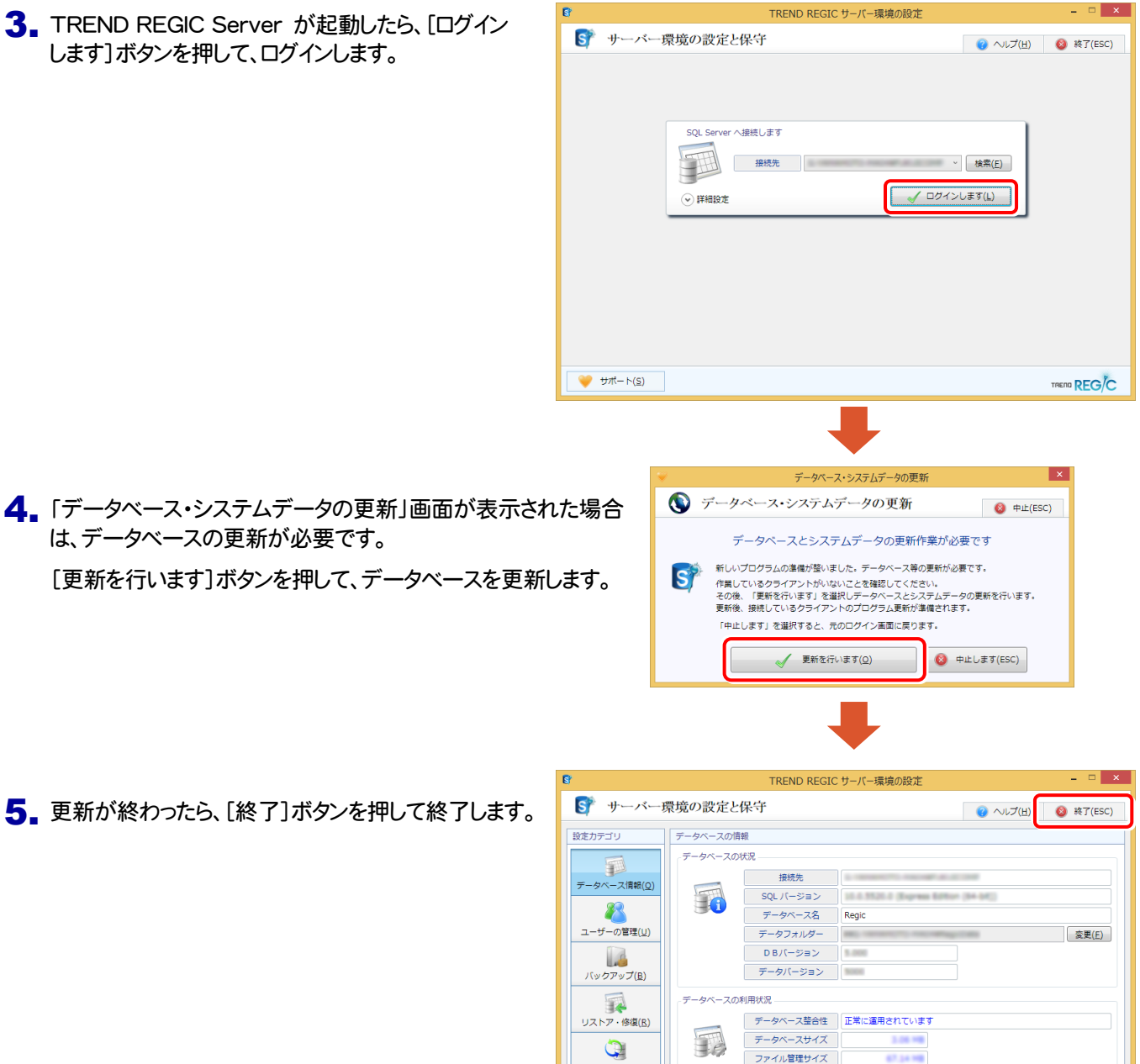

ー<br>クリーンアップ処理は必要ありません

TREND REG/C

<sub>判定</sub>

クリーンアップの状況

「IPAmj明朝」フォントがインストールされていません<br>「IPAmj明朝」フォントのインストールを行います。

TREND REGIC Server を起動(Q)

▲ 「データベース・システムデータの更新」画面が表示された場合 は、データベースの更新が必要です。

「更新を行います]ボタンを押して、データベースを更新します。

以上でサーバーの「IPAmj明朝フォント」の更新とデータベースの更新は終了です。

 $\begin{array}{|c|c|c|c|c|}\hline &\text{(div)}(\underline{\mathsf{Y}}) & \text{div}(\underline{\mathsf{X}}) \\ \hline \end{array}$ 

クライアントの TREND REGIC でも、「IPAmj明朝フォント」の更新が必要な場合があります。 TREND REGIC を起動して、同様な手順で更新してください。

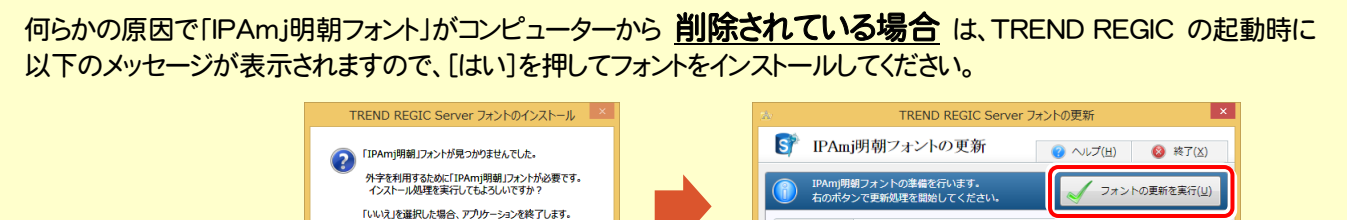

現在の状態

コンバート(C)

 $\begin{array}{cc} \bullet & \bullet & \bullet \\ \bullet & \bullet & \bullet \end{array}$